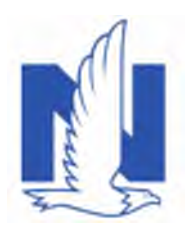

# New DocVault has arrived!

A new and improved DocVault is available. We've updated the look, improved workflow, increased file size and enhanced search functionality.

## **New features & benefits**

- Screen navigation fields are intuitive with less clicks needed to move through the application
- Layout updated look and feel
- Modern platform moved the application to an updated, Cloud-enabled platform
- Upload capability the number of documents that can be uploaded in a single transaction is increasing

## **Search by Policy Number**

The Search field defaults to Policy. Key the policy number and select the Search button.

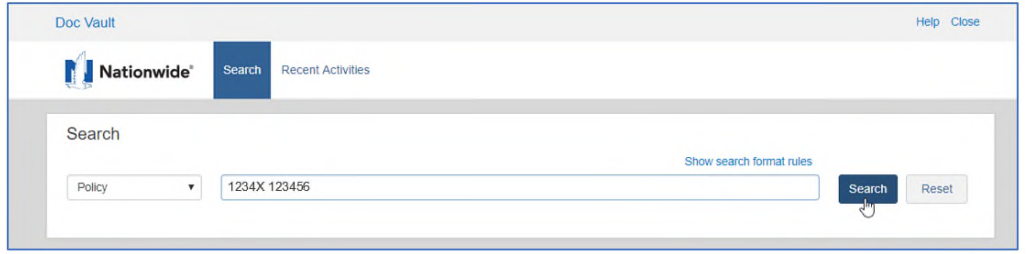

Any documents that are available in DocVault for the policy display in a listing.

Each filename will be a link that can be selected for viewing the document.

If the policy is associated with other policies, there will be a dropdown enabling the selection of other policies for the same insured/household.

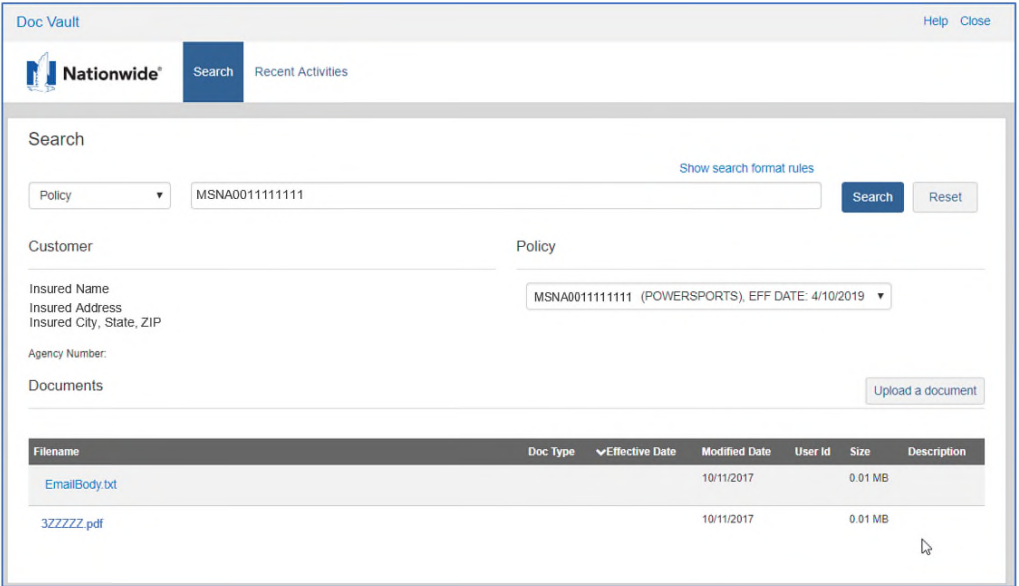

#### **Search by Name**

Select the View

customer.

of business and

specific policy

available.

Select Name from the dropdown and then key the name (last name, first name) and select the Search button.

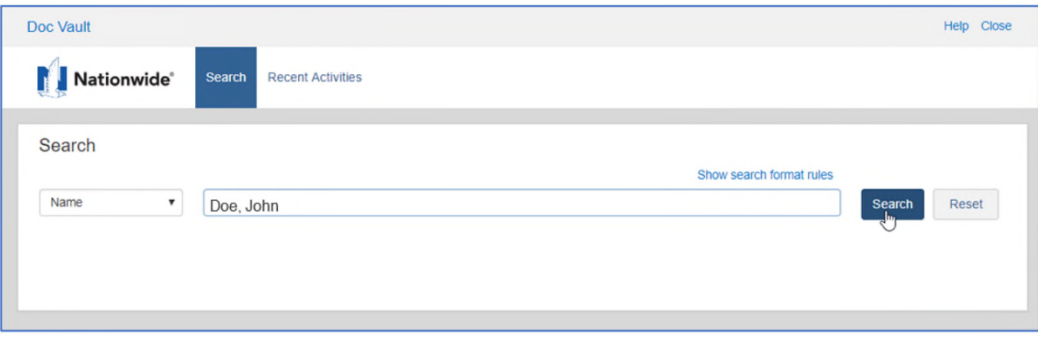

A listing of insureds displays based on the name information entered. If more than 10 results are returned, additional page navigation buttons display to assist in the search.

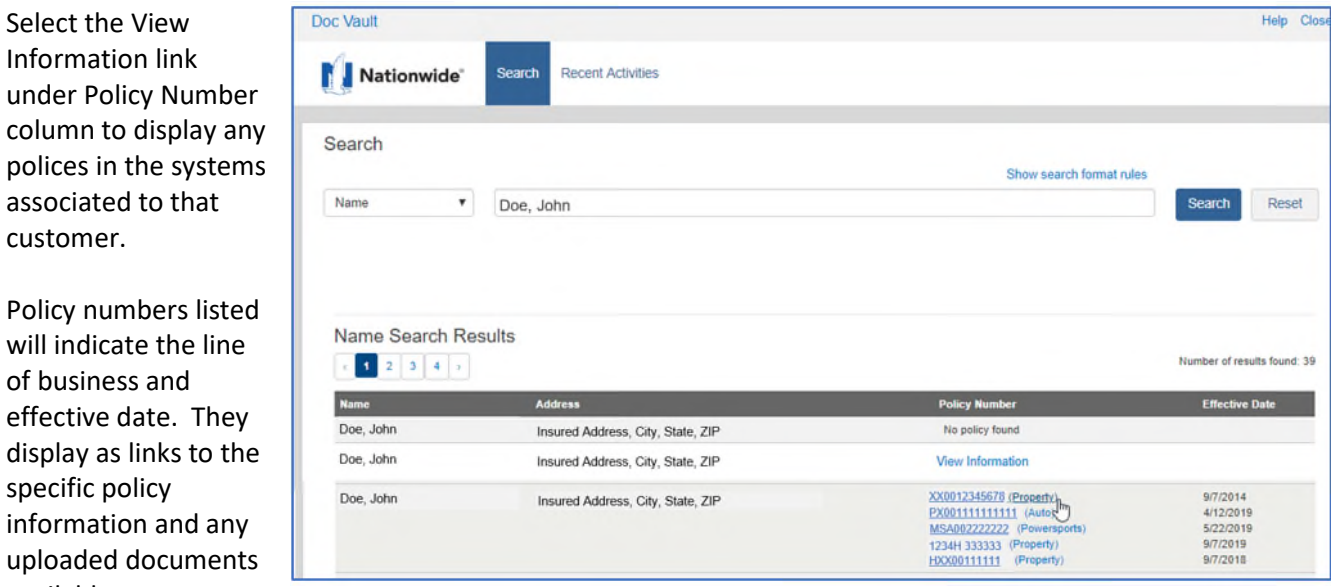

#### **Uploading a Document**

After searching and retrieving by policy number or name, click on the Upload a document button.

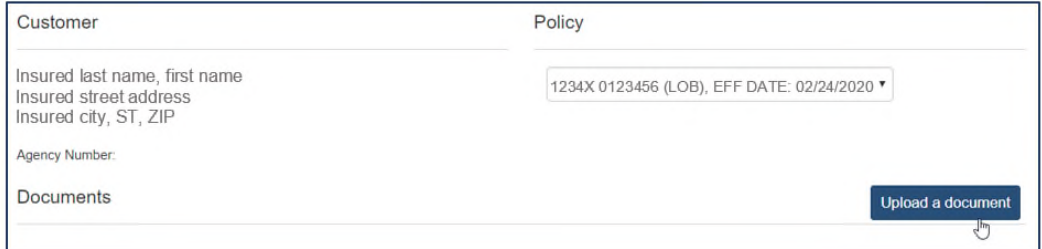

The Document Upload section displays below the Documents section of the screen.

 Click on Browse to navigate to the document you want to upload – stored on your computer or on a drive. Document file size is limited to 10 MB.

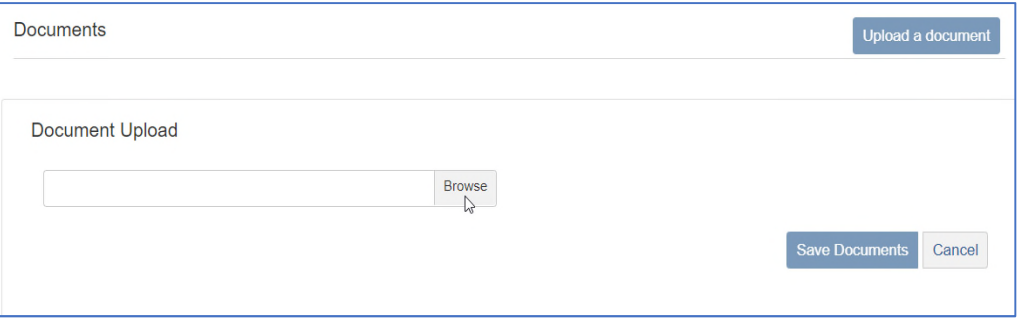

- Choose a Doc Type from the dropdown and classify the document to ensure any internal referral processes are started immediately.
- Key a description. This information may be helpful to expedite processes and reduce follow-up calls.
- Click the red X to remove the document if needed.

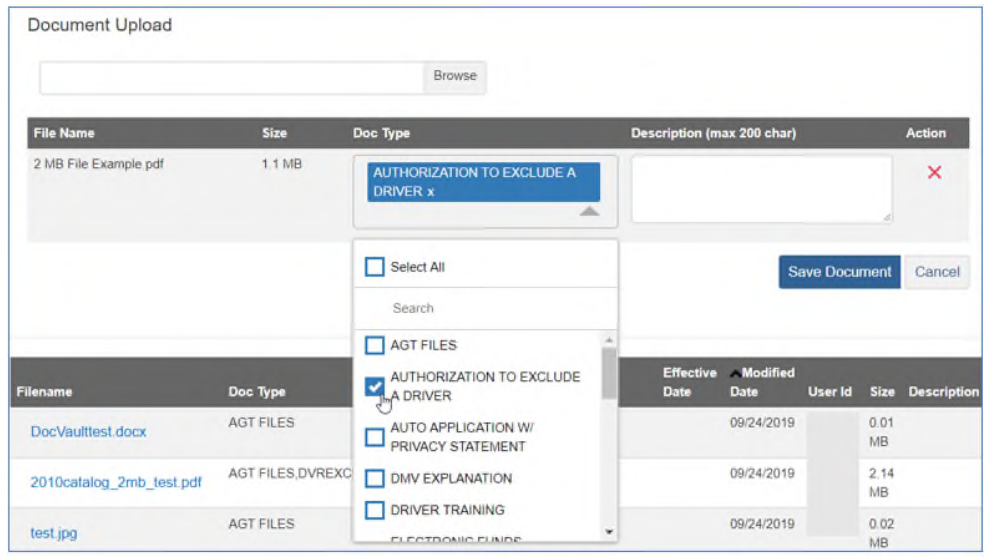

- To upload more documents, select the Browse button again. Up to 50 documents may be added in one upload session; however, the more documents loaded increases the processing wait time.
- Select the Save Document button to upload.

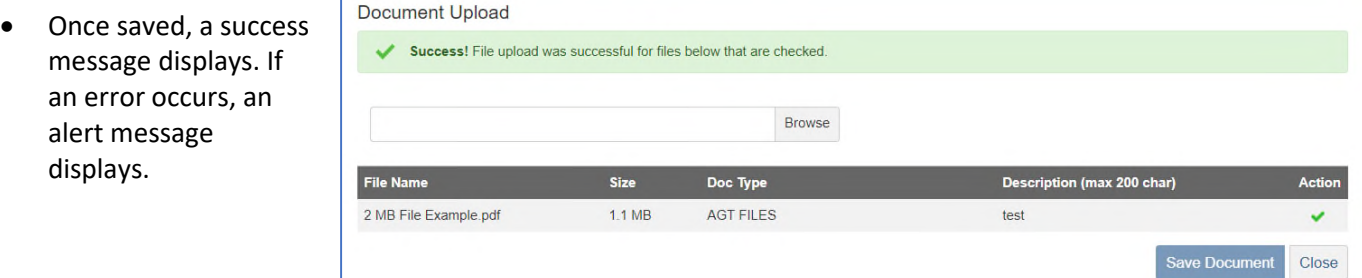

- To add additional documents, select Browse to begin the upload process again.
- Click Close to refresh the screen.

## **Recent Activity Search**

This screen provides the ability to see recently uploaded documents. Filters are available for date range, selected dates, source and product type to return more accurate results.

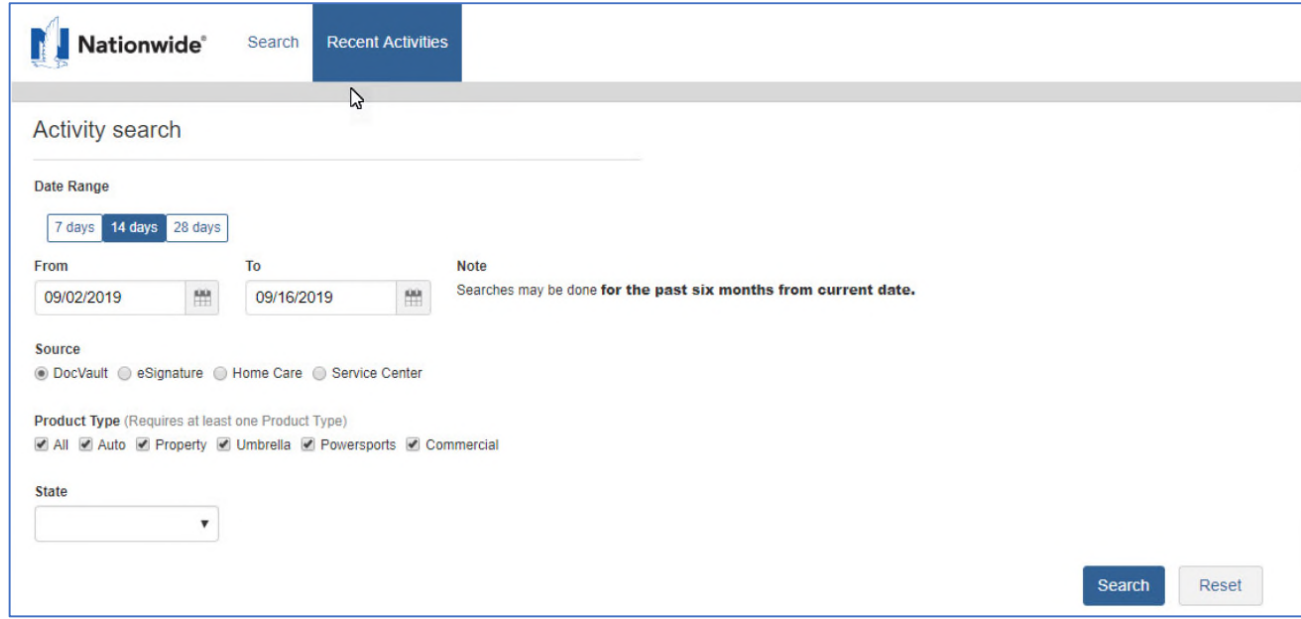

- Select the 7, 14, or 28 days buttons to automatically set the search criteria to that date range.
- Use the From and To fields to search for documents uploaded during the past six months from the current date.
- Choose a source only one can be selected at a time
	- o DocVault documents uploaded directly through DocVault by your agency or associated agencies
	- $\circ$  eSignature documents uploaded through the eSignature process for a specific policy
	- $\circ$  Home Care documents uploaded by the automated loss prevention system for a property inspection
	- o Service Center documents uploaded by Service Center staff for a specific policy
- Product type select all or choose at least one type options are All, Auto, Property, Umbrella, Powersports, or Commercial (includes Farm).
- State optional field, use to narrow search results

**Note:** Recent Activities only displays a maximum of 2,000 results. Use the filters to narrow your search.